# <span id="page-0-0"></span>**Руководство пользователя автозагрузчика Dell PowerVault 122T DLT VS80**

[Введение](file:///C:/data/Stor-sys/122t/ru/122t_dlt_vs80/intro.htm) [Установка автозагрузчика](file:///C:/data/Stor-sys/122t/ru/122t_dlt_vs80/install.htm) [Работа с автозагрузчиком](file:///C:/data/Stor-sys/122t/ru/122t_dlt_vs80/operate.htm) [Администрирование автозагрузчика](file:///C:/data/Stor-sys/122t/ru/122t_dlt_vs80/admin.htm) [Диагностика и устранение неполадок](file:///C:/data/Stor-sys/122t/ru/122t_dlt_vs80/diag.htm) [Технические характеристики](file:///C:/data/Stor-sys/122t/ru/122t_dlt_vs80/specs.htm) [Контактная информация компании](file:///C:/data/Stor-sys/122t/ru/122t_dlt_vs80/contact.htm) Dell [Получение помощи](file:///C:/data/Stor-sys/122t/ru/122t_dlt_vs80/help.htm)

[Нормативная информация](file:///C:/data/Stor-sys/122t/ru/122t_dlt_vs80/regs.htm)

# **Примечания, уведомления и предупреждения**

В тексте данного руководства отдельные абзацы могут сопровождаться определенным значком и выделяться жирным шрифтом или курсивом.<br>Указанные абзацы являются примечаниями, уведомлениями или предупреждениями и используются в

**ПРИМЕЧАНИЕ.** ПРИМЕЧАНИЕ содержит важную информацию, помогающую более эффективно использовать возможности данной Ø системы.

Θ **УВЕДОМЛЕНИЕ.** УВЕДОМЛЕНИЕ указывает на потенциальную опасность повреждения оборудования или потери данных и объясняет, как избежать этих проблем.

**ПРЕДУПРЕЖДЕНИЕ! ПРЕДУПРЕЖДЕНИЕ указывает на потенциально опасную ситуацию, которая, если ее не избежать, может**   $\triangle$ **повлечь за собой смерть или тяжкие телесные повреждения.**

**Информация, приведенная в данном руководстве, может быть изменена без предварительного уведомления. © 2002-2004 Dell Inc. Все права защищены.**

Воспроизведение любым способом без письменного согласия корпорации Dell категорически запрещено.

Toproвые марки, используемые в данном тексте: Dell, логотип DELL, PowerVault, Dimension, Inspiron, OptiPlex, Latitude, Dell Precision, PowerApp, PowerEdge,<br>PowerConnect, Axim и DellNet являются торговыми марками корпораци марками корпорации Microsoft.

В данном документе могут использоваться другие торговые марки и фирменные наименования, указывающие либо на организации, заявляющие о<br>своих правах на указанные марки и наименования, либо на их продукцию. Корпорация Dell з торговые марки и фирменные наименования, кроме своих собственных.

Первая версия: июнь 2002 г. Последняя версия: февраль 2004 г.

# <span id="page-1-0"></span>**Администрирование автозагрузчика: Руководство пользователя автозагрузчика Dell PowerVault 122T DLT VS80**

- [Конфигурирование автозагрузчика](#page-1-1)
- [Обновление микропрограмм](#page-2-0)
- [Проведение системного тестирования автозагрузчика](#page-3-0)
- [Вывод информации об автозагрузчике](#page-3-1)

### <span id="page-1-1"></span>**Конфигурирование автозагрузчика**

Параметры меню **Configuration** (Конфигурация) позволяют выполнять следующие задачи:

- l Сброс настроек автозагрузчика
- l Настройка идентификаторов устройств SCSI
- l Рабочие режимы автозагрузчика
- l Обновление микропрограмм

Чтобы перейти в меню **Configuration** (Конфигурация) из Главного экрана (Home screen) или главного меню, нажимайте кнопку + или - до появления<br>индикации configuration в верхней строке экрана ЖКД Для входа в меню нажмите кн параметрам. Для выполнения отображаемого параметра меню нажимайте кнопку **Enter**.

### **Сброс настроек автозагрузчика**

При использовании этого параметра робототехнические системы и лентопротяжный механизм в автозагрузчике возвращаются в исходное состояние,<br>создается новая инвентаризационная опись картриджей и выполняется сброс текущего со

Ø **ПРИМЕЧАНИЕ.** Этот параметр в основном используется, когда автозагрузчик находится в состоянии ошибки.

Чтобы перейти к данному параметру, выполните следующие действия.

- 1. Находясь на Главном экране (Home screen) или в главном меню, нажимайте кнопку **+** или **-** до появления индикации Configuration в верхней строке экрана ЖКД, а затем нажмите **Enter**.
- 2. Нажимайте **+** или **-** до появления на экране ЖКД индикации Reset (Сброс).
- 3. Нажмите **Enter** для сброса автозагрузчика.

Ø

4. После инициализации автозагрузчик возвращается в нормальный режим работы и отображается Главный экран (Home screen).

#### **Изменение идентификатора устройства SCSI**

При использовании этого параметра изменяется идентификатор устройства SCSI, который применяется автозагрузчиком. Автозагрузчик работает как<br>единое устройство SCSI с двумя номерами логических устройств (LUN): один номер LU

Идентификатор устройства SCSI по умолчанию - 6. Если на шине SCSI установлено еще одно устройство SCSI с таким же идентификатором, нужно лишь изменить текущий идентификатор устройства SCSI.

Чтобы перейти к данному параметру, выполните следующие действия.

- 1. Находясь на Главном экране (Home screen) или в главном меню, нажимайте кнопку **+** или **-** до появления индикации Configuration в верхней строке экрана ЖКД, а затем нажмите **Enter**.
- 2. Нажимайте **+** или **-** до появления на экране ЖКД индикации Change SCSI ID (Изменить идентификатор устройства SCSI). Во второй строке отобразится текущий идентификатор устройства SCSI.
- 3. Нажмите **Enter**. Во второй строке экрана ЖКД отобразится индикация New ID: (Новый идентификатор:).
- 4. Нажимайте **+** или **-** до появления нужного идентификатора устройства SCSI.
- 5. Нажмите **Enter**. На экране ЖКД отобразится индикация Please Cycle Power (Выключите и включите питание).

**ПРИМЕЧАНИЕ.** Автозагрузчик не будет реагировать на нажатия кнопок на пульте оператора, пока не будет произведено выключение и последующее включение питания.

6. Выключите автозагрузчик. Через несколько секунд снова включите его.

Выбранный идентификатор устройства SCSI становится действующим.

Ø **ПРИМЕЧАНИЕ**. При изменении идентификатора устройства SCSI, возможно, также потребуется перезагрузить сервер и выполнить<br>повторную настройку программного обеспечения для резервного копирования, прежде чем использовать авт Дополнительную информацию об этом см. в руководствах по соответствующему аппаратному и программному обеспечению.

### **Рабочие режимы автозагрузчика**

#### **Краткий обзор**

Режим работы задается в зависимости от того, установлено ли программное обеспечение для автоматизированного управления картриджами в автозагрузчике, или загрузка картриджей производится вручную с использованием команд, вводимых на пульте оператора автозагрузчика.<br>Автозагрузчик всегда работает в режиме автоматического распознавания, который незаметен дл автоматического распознавания по умолчанию предполагается, что пакет программ автоматизированного управления работой картриджей и<br>накопителя на магнитной ленте *не* используется. Данный режим называется Stacker (Накопител автозагрузчик обнаруживает использование пакета программ автоматизированного управления работой картриджей и накопителя на магнитной<br>ленте, он автоматически переключается в режим Random (Произвольный).

#### **Режим Random (Произвольный)**

Это стандартный режим работы, когда используется программное обеспечение для резервного копирования. В режиме Random (Произвольный) автозагрузчик не производит автоматическую загрузку кассет в накопитель на магнитной ленте; вместо этого он ожидает команд от программного<br>обеспечения. Чтобы использовать для работы режим Random (Произвольный), не требует автозагрузчика, однако программное обеспечение для резервного копирования должно поддерживать использование автозагрузчиков, что, как правило, требует дополнительной установки программного модуля автозагрузчиков/библиотек.

#### **Режим Sequential (Последовательный)**

Peжим Sequential (Последовательный) используется в случаях, когда отсутствует соответствующее программное обеспечение. В режиме Sequential<br>(Последовательный) автозагрузчик автоматически выгружает и загружает кассеты в нак кассету для загрузки, загружая нужную кассету в накопитель на магнитной ленте с помощью органов управления на передней панели автозагрузчика<br>(см. раздел "<u>[Загрузка картриджей](file:///C:/data/Stor-sys/122t/ru/122t_dlt_vs80/operate.htm#loading_cartridges)</u>"). Когда первая кассета заполняется или возни выгружает кассету из накопителя и помещает ее в исходный отсек, а затем загружает кассету из следующего по счету отсека и так далее. Чтобы в<br>дальнейшем определить, в каком порядке следует загружать кассеты в накопитель ав Когда автозагрузчик находится в режиме Sequential (Последовательный), на экране ЖКД отображается индикация SEQ в правом нижнем углу дисплея.

#### **Включение/выключение режима Circular (Круговой)**

При использовании этого параметра включается и выключается режим Circular (Круговой). Этот параметр используется только при работе в режиме Sequential (Последовательный). Когда режим Circular (Круговой) включен, после выполнения полного цикла загрузок всех имеющихся картриджей<br>автозагрузчик вновь загружает первый картридж в имеющейся последовательности. Если последнего картриджа автозагрузчик прекращает их загрузку, пока оператор вручную не загрузит следующий картридж.

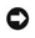

**УВЕДОМЛЕНИЕ.** Соблюдайте осторожность при выборе режима Circular (Круговой), так как он может привести к перезаписи данных на ранее записанных картриджах.

Чтобы перейти к данному параметру, выполните следующие действия.

- 1. Находясь на Главном экране (Home screen) или в главном меню, нажимайте кнопку **+** или **-** до появления индикации Configuration в верхней строке экрана ЖКД, а затем нажмите **Enter**.
- 2. Нажимайте **+** или **-** до появления на экране ЖКД индикации Circular Mode (Режим Круговой). Во второй строке экрана ЖКД отобразится его текущее состояние -- On (Вкл.) или Off (Выкл.).
- 3. Нажмите **Enter**. На экране ЖКД отобразятся соответствующие действия -- включение или выключение режима Circular (Круговой).
- 4. Нажмите кнопку **Enter**, чтобы принять изменения, сделанные для режима Circular (Круговой), или кнопку **Cancel** для выхода без сохранения изменений.

#### **Включение/выключение режима Autoload (Автозагрузка)**

При использовании этого параметра включается и выключается режим Autoload (Автозагрузка). Этот параметр используется только при работе в режиме Sequential (Последовательный). Когда режим Autoload (Автозагрузка) включен, автозагрузчик при включении питания автоматически<br>загружает картридж из отсека с наименьшим номером в накопитель. Далее он выполняет станд выше.

Чтобы перейти к данному параметру, выполните следующие действия.

- 1. Находясь на Главном экране (Home screen) или в главном меню, нажимайте кнопку **+** или **-** до появления индикации Configuration в верхней строке экрана ЖКД, а затем нажмите **Enter**.
- 2. Нажимайте **+** или **-** до появления на экране ЖКД индикации Autoload Mode (Режим Автозагрузка). Во второй строке экрана ЖКД отобразится его текущее состояние -- On (Вкл.) или Off (Выкл.).
- 3. Нажмите **Enter**. На экране ЖКД отобразятся соответствующие действия -- включение или выключение режима Autoload (Автозагрузка).
- 4. Нажмите кнопку **Enter**, чтобы принять изменения, сделанные для режима Autoload (Автозагрузка), или кнопку **Cancel** для выхода без сохранения изменений.

#### <span id="page-2-0"></span>**Обновление микропрограмм**

**УВЕДОМЛЕНИЕ**. Независимо от метода обновления микропрограммы не осуществляйте выключение и последующее включение<br>питания или сброс настроек автозагрузчика во время проведения процесса обновления. В противном случае автоз выйти из строя.

#### **Использование кассеты обновления микропрограммы**

При использовании этого параметра выполняется обновление кода микропрограммы автозагрузчика с помощью картриджа обновления микропрограммы.

**ПРИМЕЧАНИЕ.** Данная операция по обновлению кода предполагает вставку кассеты обновления. Не следует вставлять картридж Ø обновления микропрограммы до начала данной процедуры.

Чтобы воспользоваться данным параметром, выполните следующие действия.

- 1. Находясь на Главном экране (Home screen) или в главном меню, нажимайте кнопку **+** или **-** до появления индикации Configuration в верхней строке экрана ЖКД, а затем нажмите **Enter**.
- 2. Нажимайте **+** или **-** до появления на экране ЖКД индикации Code Update (Обновление микропрограммы), а затем нажмите **Enter**.

Если поворотный магазин заполнен, на экране ЖКД отобразится индикация № slot free for transfer (Нет свободного отсека для размещения).<br>Нажимайте кнопку Cancel до отображения главного меню или Главного экрана (Home screen) картриджа обновления микропрограммы (см. раздел "[Извлечение картриджей](file:///C:/data/Stor-sys/122t/ru/122t_dlt_vs80/operate.htm#exporting_cartridges)"). Затем вернитесь к действию 1, чтобы выполнить обновление микропрограммы.

Если поворотный магазин не заполнен, автозагрузчик выберет первый свободный отсек и выдаст запрос на загрузку картриджа обновления микропрограммы.

3. Вставьте картридж обновления микропрограммы в дверцу загрузки носителя.

**ПРИМЕЧАНИЕ.** Если используется неправильный картридж обновления микропрограммы, то данный картридж будет извлечен из<br>отсека, а на экране ЖКД появится индикация ваd upgrade tape (Неправильная кассета обновления).

В процессе обновления микропрограммы, который может занять несколько минут, на экране ЖКД отображается индикация CODE UPDATE IN PROGRESS (Идет обновление микропрограммы). По окончании обновления микропрограммы происходит сброс настроек автозагрузчика, выгрузка картриджа обновления микропрограммы и его извлечение.

- 4. Когда на экране ЖКД отобразится соответствующий запрос, извлеките картридж обновления микропрограммы и нажмите кнопку **Enter**.
- 5. Если картридж с данными был извлечен для освобождения места для картриджа обновления микропрограммы, то его следует вставить обратно в исходный отсек \* (см. раздел "[Вставка картриджей](file:///C:/data/Stor-sys/122t/ru/122t_dlt_vs80/operate.htm#importing_cartridges)")

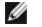

Ø

Θ

**ПРИМЕЧАНИЕ.** После выполнения обновления микропрограммы номер ее версии, отображаемый на экране ЖКД, будет обновлен только после выключения и последующего включения питания автозагрузчика.

#### **Использование устройств SCSI**

Для получения необходимых файлов и инструкций по обновлению микропрограмм накопителя и автозагрузчика с помощью устройства SCSI посетите страницу **[support.dell.com](http://support.dell.com/)**.

### <span id="page-3-0"></span>**Проведение системного тестирования автозагрузчика**

Параметр System Test (Системный тест) выполняет полный цикл загрузки, калибровки и выгрузки всех картриджей из поворотного магазина автозагрузчика. Проведение системного теста имеет целью проверку на предмет отсутствия ошибок в работе автозагрузчика и накопителя на<br>магнитной ленте. Системный тест будет выполняться до тех пор, пока не будет нажата кноп стандартные операции по резервному копированию и восстановлению данных приостанавливаются.

Чтобы провести системный тест, выполните следующие действия.

Ø **ПРИМЕЧАНИЕ.** Для запуска системного теста в поворотном магазине должен находиться хотя бы один картридж. Если картиридж отсутствует, его необходимо вставить.

- 1. Находясь на Главном экране (Home screen) или в главном меню, нажимайте кнопку **+** или **-** до появления индикации Diagnostics (Диагностика) в верхней строке экрана ЖКД, а затем нажмите **Enter**.
- 2. После появления индикации System Test нажмите **Enter** для запуска теста.
- 3. На экране Test Count (Счетчик тестов) отобразится число проведенных циклов загрузки-выгрузки в процессе тестирования.
- 4. Для завершения теста нажмите **Cancel**.

### <span id="page-3-1"></span>**Вывод информации об автозагрузчике**

Меню **Information** (Информация) обеспечивает доступ к сведениям об автозагрузчике, включая количество пройденных циклов тестирования, журнал событий и номер версии микропрограммы.

#### **Count (Счетчик циклов)**

При использовании этого параметра отображается итоговое количество пройденных циклов системного тестирования, которое увеличивается на<br>единицу при каждой загрузке кассеты в накопитель или ее выгрузке из автозагрузчика.

Чтобы воспользоваться данным параметром, выполните следующие действия.

- 1. Находясь на Главном экране (Home screen) или в главном меню, нажимайте кнопку **+** или **-** до появления индикации Information (Информация) в верхней строке экрана ЖКД, а затем нажмите **Enter** для получения доступа к соответствующим параметрам.
- 2. Нажимайте **+** или **-** до появления на экране ЖКД индикации Cycle Count (Счетчик циклов). На экране ЖКД отобразится итоговое количество пройденных циклов тестирования.
- 3. По завершении нажмите кнопку **Cancel**.

#### **View Event Log (Просмотр журнала событий)**

[При использовании этого параметра можно просмотреть последние события и ошибки](file:///C:/data/Stor-sys/122t/ru/122t_dlt_vs80/diag.htm#autoloader_error_codes), произошедшие при работе автозагрузчика (см. раздел "Коды .<br>ок автозагрузчика")

- 1. Находясь на Главном экране (Home screen) или в главном меню, нажимайте кнопку **+** или **-** до появления индикации Information (Информация) в верхней строке экрана ЖКД, а затем нажмите **Enter** для получения доступа к соответствующим параметрам.
- 2. Нажимайте **+** или **-** до появления на экране ЖКД индикации View Event Log (Просмотр журнала событий).

Кроме того, на экране ЖКД отображается количество ошибок и события, зарегистрированные на данный момент в журнале событий.

- 3. Нажмите кнопку **Enter**, чтобы отобразить самое последнее из зарегистрированных событий.
- 4. Чтобы отобразить каждое из зарегистрированных событий, нажимайте кнопку **+** или **-**.
- 5. По завершении нажмите кнопку **Cancel**.

#### **Firmware Revision (Номер версии микропрограммы)**

При использовании этого параметра отображается номер текущей версии микропрограммы, установленной в автозагрузчике.

Ø **ПРИМЕЧАНИЕ.** Микропрограммы накопителя на магнитной ленте и автозагрузчика являются единым целым, однако на передней панели они отображаются в виде трех микропрограмм: Drive SCSI Controller, Robotics Controller Firmware и Robotics SCSI Controller Firmware.

Чтобы воспользоваться данным параметром, выполните следующие действия.

- 1. Находясь на Главном экране (Home screen) или в главном меню, нажимайте кнопку + или до появления индикации Information (Информация) в<br>верхней строке экрана ЖКД, а затем нажмите Enter для получения доступа к соответст
- 2. Нажимайте **+** или **-** до появления на экране ЖКД индикации Firmware Rev (Номер версии микропрограммы).
- 3. На экране ЖКД отображается номер текущей версии микропрограммы, установленной в автозагрузчике.

Ø

**ПРИМЕЧАНИЕ.** После выполнения обновления микропрограммы номер ее версии, отображаемый на экране ЖКД, будет обновлен<br>только после выключения и последующего включения питания автозагрузчика.

4. По завершении нажмите кнопку **Cancel**.

<span id="page-5-0"></span>[Контактная информация компании](#page-5-1) Dell

# <span id="page-5-1"></span>**Контактная информация компании Dell**

Для связи с компанией Dell через Интернет можно посетить следующие веб-узлы:

- l **www.dell.com**
- l **support.euro.dell.com** (техническая поддержка)
- ı **premiersupport.dell.com** (техническая поддержка клиентов из образовательных, правительственных и медицинских учреждений, предпритий<br> среднего/крупного бизнеса, включая "особых", "платиновых" и "золотых" клиентов

Адреса конкретных веб-узлов для вашей страны см. в соответствующем разделе таблицы ниже.

**ПРИМЕЧАНИЕ.** Бесплатные номера предназначены для использования только в тех странах, для которых они указаны в списке.

Если потребуется связаться с компанией Dell, используйте номера телефонов, коды и адреса электронной почты, указанные в следующей таблице.<br>Если требуется помощь в определении требуемых кодов, обратитесь к местному или меж

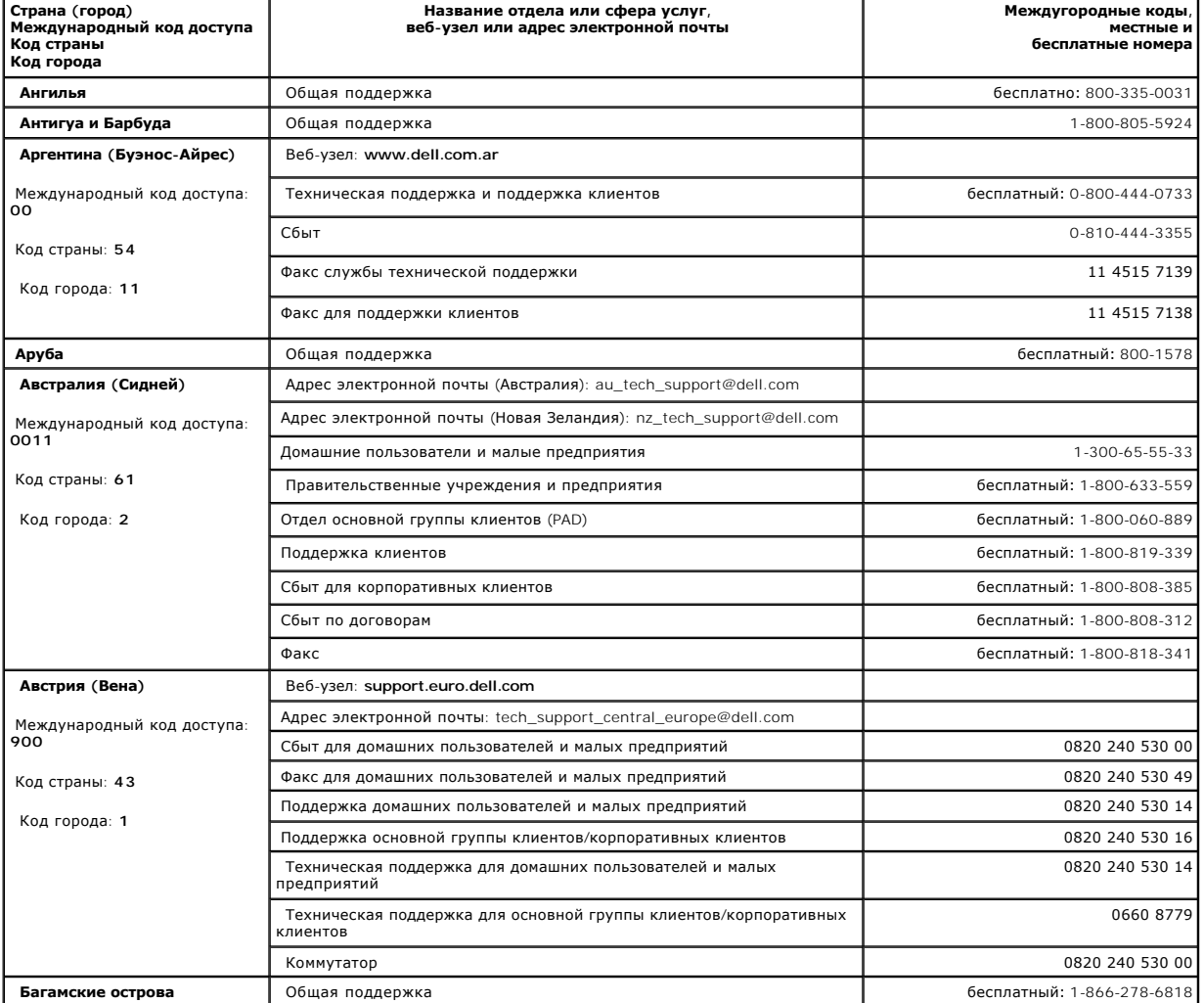

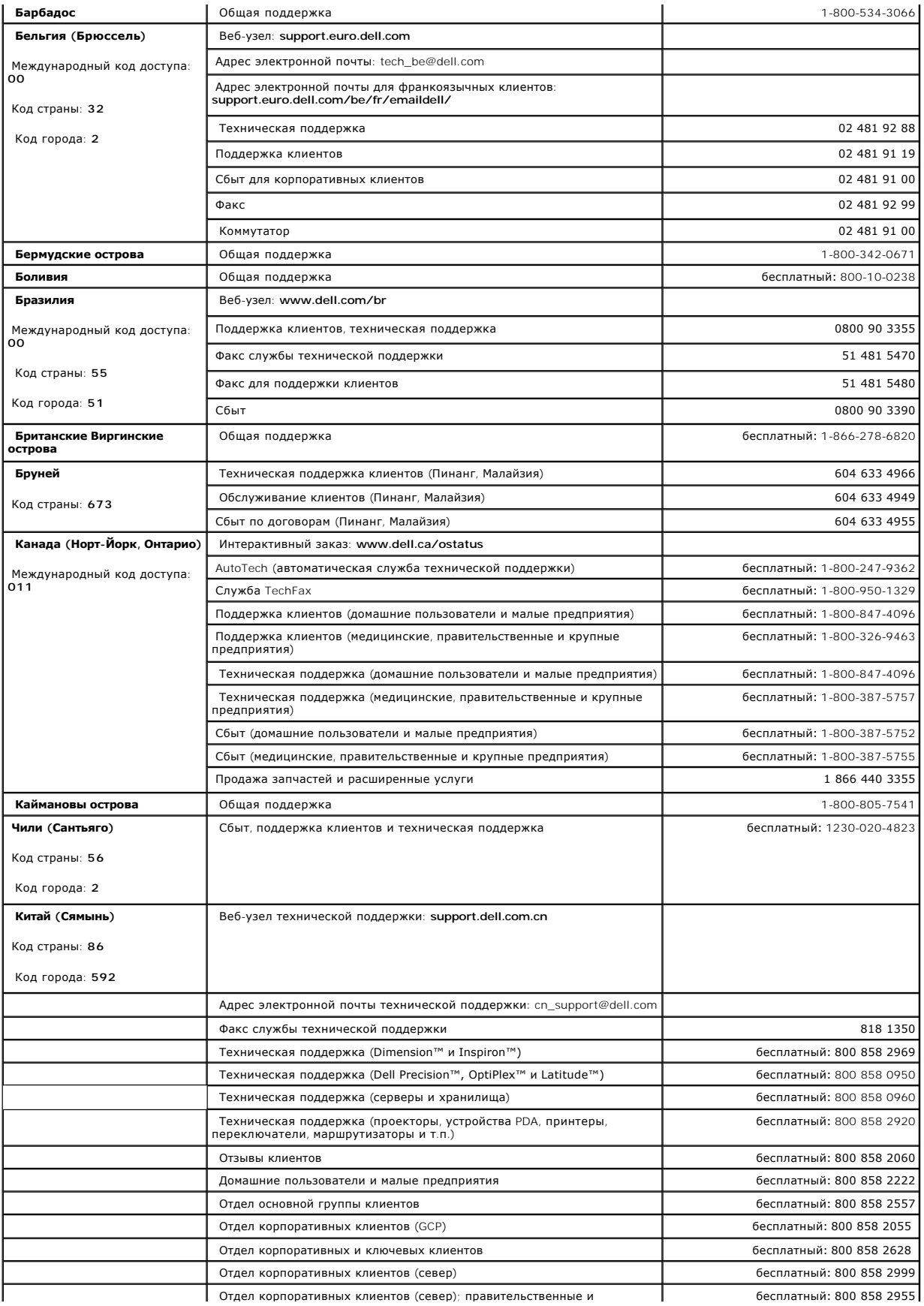

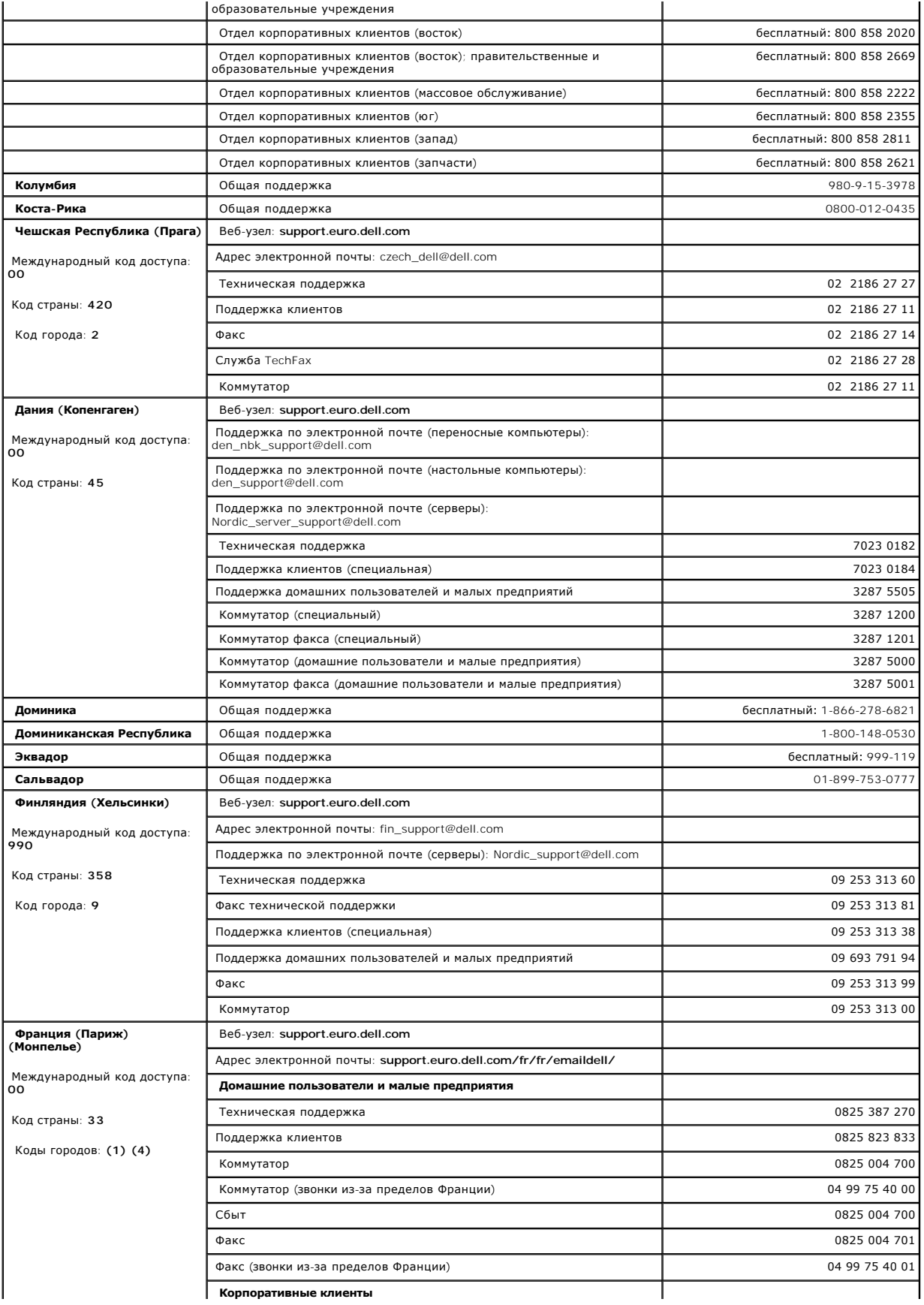

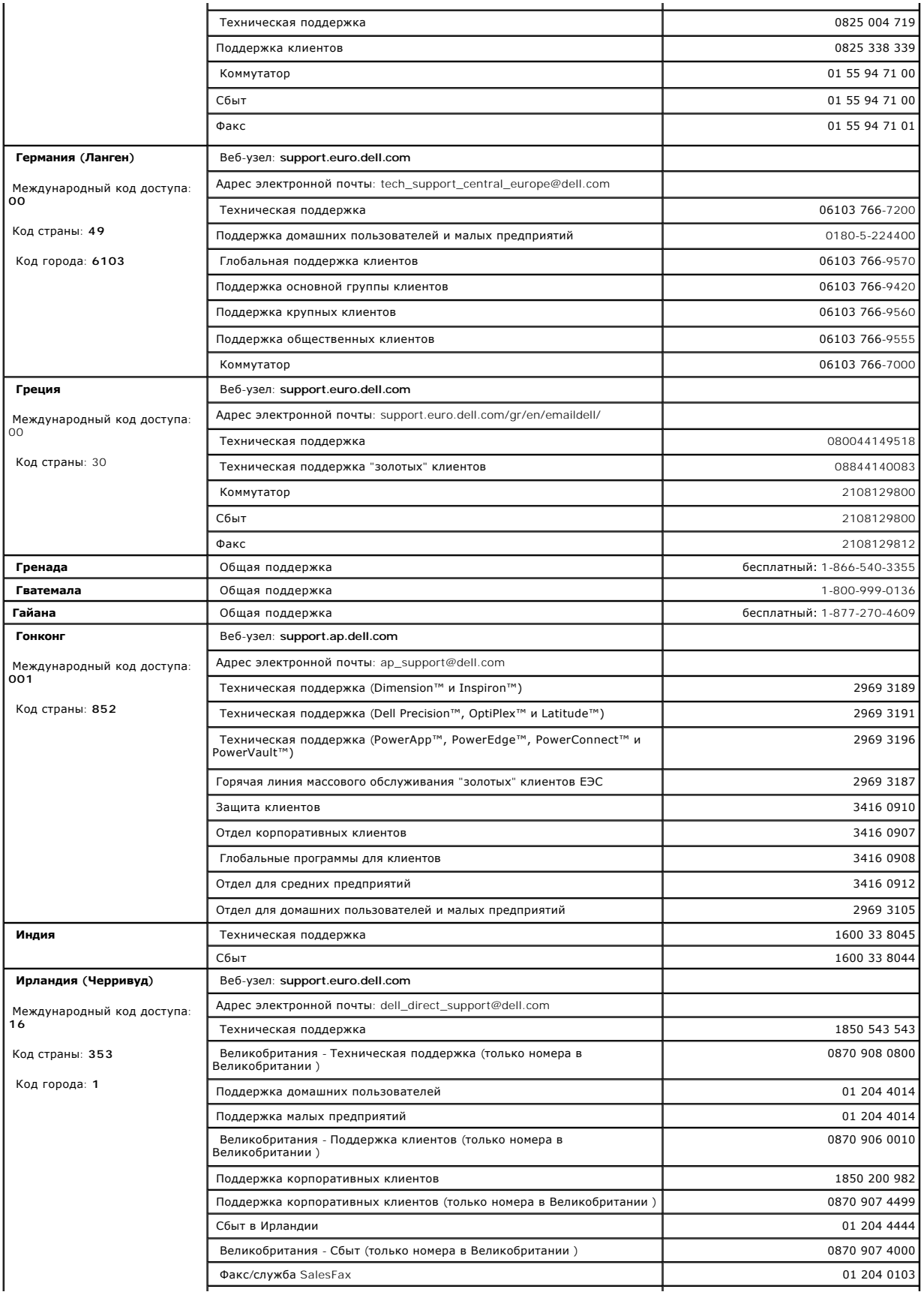

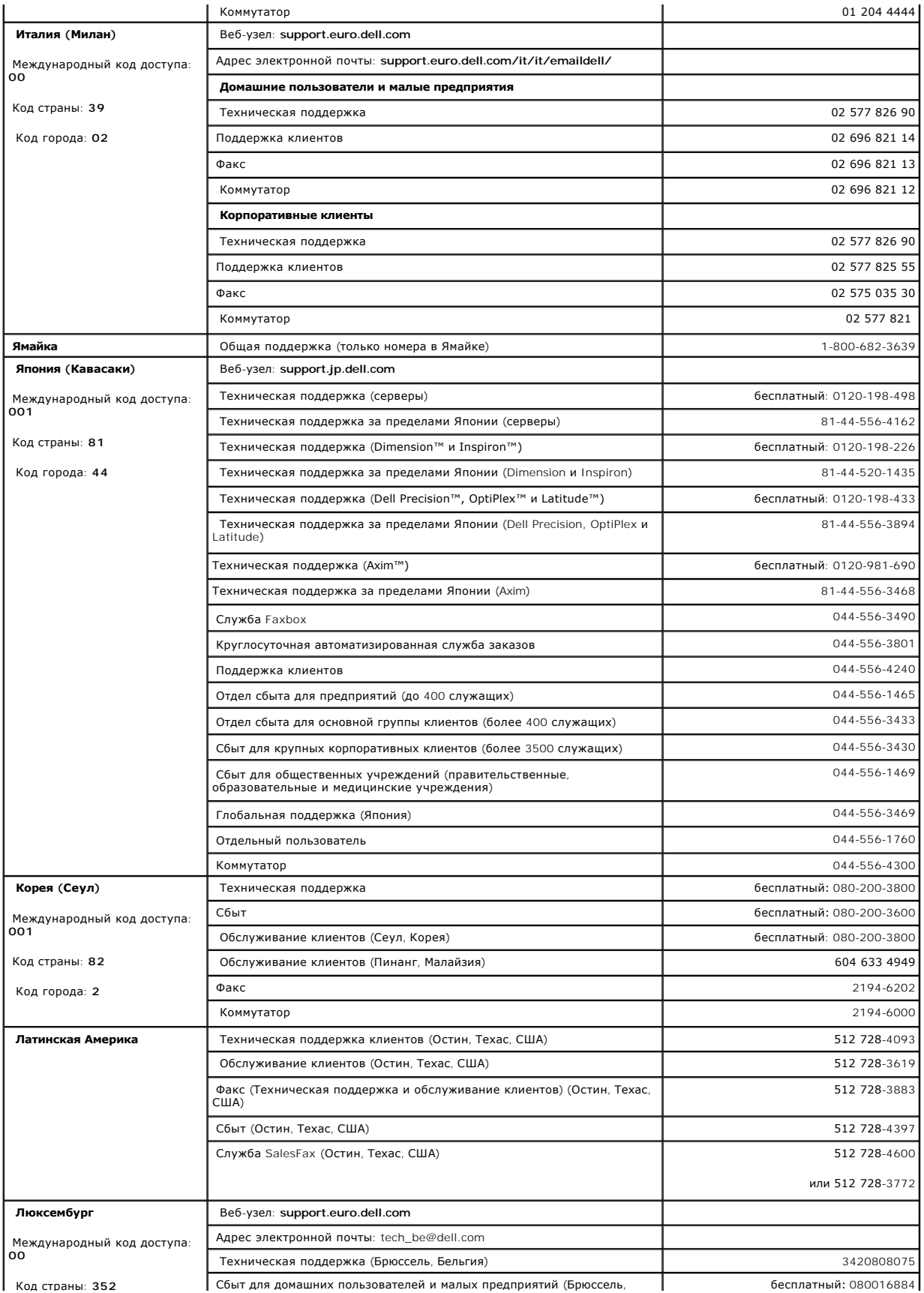

![](_page_10_Picture_350.jpeg)

![](_page_11_Picture_430.jpeg)

![](_page_12_Picture_436.jpeg)

![](_page_13_Picture_287.jpeg)

# <span id="page-14-0"></span>**Диагностика и устранение неполадок: Руководство пользователя автозагрузчика Dell™ PowerVault™ 122T DLT VS80**

- [Устранение неполадок](#page-14-1)
- [Извлечение застрявших картриджей](#page-16-0)
- [Коды ошибок автозагрузчика](#page-18-1)

# <span id="page-14-1"></span>**Устранение неполадок**

#### **Проблемы при установке**

Проблемы, возникающие при установке автозагрузчика, обычно вызваны неправильной конфигурацией шины SCSI, ошибками в конфигурации программного обеспечения или операционной системы. Если после установки автозагрузчика используемое программное обеспечение не взаимодействует с ним, проверьте следующее:

- ι **Идентификатор устройства SCSI** : Автозагрузчик использует один идентификатор устройства SCSI и два номера логических устройств (LUN):<br>один номер LUN для накопителя на магнитной ленте (0), второй для робототехническ устройства SCSI в автозагрузчике до использования автозагрузчика. Выберите неиспользуемый идентификатор устройства SCSI. Чтобы определить, какие идентификаторы используются в настоящий момент, обратитесь к соответствующим руководствам устройств, установленных<br>на шине SCSI, или руководству по используемой операционной системе. Если автозагрузчик п рекомендуется), доступными являются только идентификаторы с 0 по 7 (см. раздел "[Изменение идентификатора устройства](file:///C:/data/Stor-sys/122t/ru/122t_dlt_vs80/admin.htm#changing_the_scsi_id) SCSI")
- ı **Кабели SCSI**: Проверьте надежность подключения каждого кабеля SCSI с обоих концов. Проверьте длину и целостность кабелей SCSI. Общая<br>длина всех кабелей, подключенных к шине SCSI, не должна превышать 6 метров для шины широкой) или шины Ultra SCSI SE (узкой или широкой), 12 метров для шины LVD с несколькими устройствами или 25 метров для шины LVD с одним<br>устройством. Длина внутренней системы кабелей SCSI внутри автозагрузчика составляет расчетах длин кабелей. Замените кабели с возможными неисправностями на проверенные исправные кабели. Рекомендуется не подсоединять<br>автозагрузчик к узкой (50-штырьковой) шине или несимметричной (SE) шине SCSI во избежание
- l **Терминатор**: Если кроме SCSI-контроллера сервера, автозагрузчик является единственным устройством SCSI на выбранной шине SCSI, то на нем должен быть установлен терминатор. Аналогичным образом, если автозагрузчик является физически последним по счету устройством SCSI на шине SCSI, то на нем должен быть установлен терминатор. Терминаторы необходимо устанавливать только на те устройства, которые<br>физически подключены первыми и последними по счету на шине SCSI. Информацию о включении и выклю указанных устройств см. в соответствующих руководствах устройств, установленных на шине SCSI.

Чтобы установить терминатор в автозагрузчик, найдите его в упаковке с принадлежностями и надежно вставьте в любой из двух SCSI-разъемов на задней панели автозагрузчика. Закрепите терминатор, затянув винты крепления. Прилагаемый терминатор является "двухрежимным" и<br>функционирует как на низковольтных (LVD), так и на несимметричных (SE) шинах SCSI (использов терминаторе горит зеленый светодиод, это означает, что устройство подключено к шине SCSI, работающей в режиме LVD. Если на терминаторе<br>горит красный светодиод, это означает, что устройство подключено к шине SCSI, работающ

- l **Совместимость**: Убедитесь, что автозагрузчик совместим с SCSI-контроллером сервера и программой резервного копирования, которая будет использоваться. Список совместимых SCSI-контроллеров и программного обеспечения можно получить у производителя SCSI-контроллера,<br>[поставщика прог](http://support.dell.com/)раммного обеспечения для резервного копирования или на веб-узле технической п **support.dell.com**.
- l **Установка SCSI-контроллера сервера**: Убедитесь, что SCSI-контроллер сервера установлен должным образом. Инструкции по установке и устранению неисправностей SCSI-контроллера сервера см. в руководстве, поставляемом вместе с контроллером. Особое внимание следует<br>обратить на описание действий по установке различных перемычек и/или переключателей на конт устройства.
- ו **Установка программы резервного копирования**: Инструкции по проверке правильности установки см. в документации, прилагаемой к<br>программе резервного копирования. Для большинства программных пакетов резервного копирования модуль обмена информацией с робототехническими системами автозагрузчика.
- l **Установка драйвера устройства:** Убедитесь, что для автозагрузчика установлен правильный драйвер (если применимо) (см. раздел "Установка стройств"). [Дополнительную информацию можно также получить в разделе](file:///C:/data/Stor-sys/122t/ru/122t_dlt_vs80/install.htm#installing_the_device_drivers) "<u>Конта</u>
	- Ø **ПРИМЕЧАНИЕ.** Многие программы резервного копирования используют собственные драйверы для автозагрузчика и накопителя на магнитной ленте. Перед установкой драйвера убедитесь, что он не будет конфликтовать с программным обеспечением.

#### **Таблица устранения неполадок**

**Проблема Решение** *Питание*

- 
- Автозагрузчик не включается. l Проверьте все места подключений кабеля питания. l Убедитесь, что переключатель питания на передней панели находится в положении ON (ВКЛ.).
	-
	- l Убедитесь, что в сети переменного тока есть напряжение. Воспользуйтесь другой электрической розеткой.
	- Замените кабель питания.
	- [Обратитесь](file:///C:/data/Stor-sys/122t/ru/122t_dlt_vs80/contact.htm) к представителю службы технической поддержки.

![](_page_15_Picture_633.jpeg)

![](_page_16_Picture_501.jpeg)

Ø **ПРИМЕЧАНИЕ**. Если при повторном использовании картриджей формата Quantum DLT (с которых удалены данные) возникают<br>неполадки, возможно, с них была удалена не вся информация. В этом случае перед тем, как проверять другие к

# <span id="page-16-0"></span>**Извлечение застрявших картриджей**

При возникновении в механизме автозагрузчика серьезной неисправности или необходимости извлечения из него картриджей в случае отключения электроэнергии либо в других обстоятельствах, когда автозагрузчик не может извлечь картриджи из поворотного магазина, выполните следующие действия.

Ø **ПРИМЕЧАНИЕ.** [В случае застревания картриджа в накопителе обратитесь](file:///C:/data/Stor-sys/122t/ru/122t_dlt_vs80/contact.htm) к представителю службы технической поддержки Dell.

- 1. Передвиньте переключатель питания на передней панели в положение OFF (ВЫКЛ.).
- 2. Отключите кабель питания и кабели устройств SCSI от соответствующих разъемов на задней панели автозагрузчика.

![](_page_16_Picture_7.jpeg)

**ПРЕДУПРЕЖДЕНИЕ! Во избежание получения травм отключите питание и кабели устройств SCSI до того, как снять защитный корпус автозагрузчика, и не допускайте попадания пальцев в вентилятор.**

- 3. Извлеките автозагрузчик из своего гнезда в стойке (если применимо) и разместите его на столе или другой чистой и ровной рабочей поверхности.
- 4. С помощью отвертки выверните винты на передней крышке, удерживающие монтажные кронштейны с обеих сторон автозагрузчика (если<br>автозагрузчик смонтирован в стойке). Если автозагрузчик смонтирован на столе, выверните вин в этом случае отсутствуют.

**Снятие монтажных кронштейнов (вид слева)**

<span id="page-17-1"></span>![](_page_17_Picture_0.jpeg)

5. Если у автозагрузчика имеются монтажные кронштейны (он смонтирован в стойке), выверните пять винтов на задней панели автозагрузчика и<br>два дополнительных винта, по одному с каждой стороны автозагрузчика, чтобы отсоедини смонтирован на столе, выверните винты на передней крышке и три дополнительных винта с каждой стороны.

**Выверните только указанные винты на задней крышке.**

![](_page_17_Picture_3.jpeg)

- 6. Перед поднятием сдвиньте верхнюю крышку назад.
- 7. После того, как крючки верхней крышки выйдут из края крышки дисплея на передней панели, поднимите и снимите верхнюю крышку.
- 8. Поднимите держатель картриджа, проделав это для каждого картриджа, который необходимо извлечь, вертикально вверх от автозагрузчика.

![](_page_17_Picture_7.jpeg)

**ПРИМЕЧАНИЕ**. Чтобы извлечь держатель, находящийся прямо перед отсеком вставки/извлечения, осторожно поверните<br>поворотный магазин против часовой стрелки, потянув за ремень или держатели, пока держатель с извлекаемым картр выйдет из зоны отсека вставки/извлечения.

9. На каждом из держателей осторожно оттяните запорный рычажок в сторону от держателя, при этом картридж извлечется из держателя.

#### **Оттяжка отжимного рычажка картриджа**

![](_page_17_Picture_11.jpeg)

- 10. [После извлечения требуемых картриджей из держателей снова установите каждый держатель на ремень автозагрузчика](#page-17-0) (см. раздел "Установка держателей").
- 11. Убедитесь, что валики в нижней части держателя выровнены по направляющим.
- 12. Убедитесь, что штырьки внизу каждого держателя вставлены каждый в свой хомут на ремне автозагрузчика.

![](_page_17_Picture_15.jpeg)

**ПРИМЕЧАНИЕ.** На ремне имеются лишние неиспользуемые хомуты. На нужных хомутах имеются дополнительные выпуклости на наружной части каждого хомута (см. раздел "[Установка держателей](#page-17-0)").

#### <span id="page-17-0"></span>**Установка держателей**

<span id="page-18-0"></span>![](_page_18_Picture_0.jpeg)

13. Вставьте штифт в днище держателя картриджа в отверстие в ремне, а затем осторожно поверните держатель картриджа для его закрепления на ремне.

Убедитесь, что держатель должным образом установлен на ремне, мягко нажав на верхнюю часть держателя и плавно подвигав его вперед и назад. Если он правильно прикреплен к ремню, он не должен двигаться. Если держатель двигается, его нужно переустановить.

14. Поставьте на место верхнюю крышку автозагрузчика, заверните винты и закрепите монтажные кронштейны (при монтаже в стойке).

# <span id="page-18-1"></span>**Коды ошибок автозагрузчика**

Если во время работы автозагрузчика возникает неполадка, автозагрузчик прекращает выполнение текущей операции и отображает код ошибки в<br>верхней строке экрана ЖКД. Если в разделе "<u>[Коды ошибок автозагрузчика](#page-18-1)</u>" не оговорено [настроек ил](file:///C:/data/Stor-sys/122t/ru/122t_dlt_vs80/contact.htm)и перезагрузку автозагрузчика и попытавшись повторно выполнить последнюю операцию. Если неполадку не удалось устранить,<br><u>обратитесь</u> к специалистам службы технической поддержки Dell.

Чтобы просмотреть журнал ошибок, выполните следующие действия.

- 1. Находясь на Главном экране (Home screen) или в главном меню, нажимайте кнопку **+** или **-** до появления индикации Information (Информация) в верхней строке экрана ЖКД.
- 2. Для входа в меню нажмите кнопку **Enter**.
- 3. Нажимайте **+** или **-** до появления на экране ЖКД индикации View Event Log (Просмотр журнала событий).

Также на экране ЖКД отображается количество ошибок и события, зарегистрированные на данный момент в журнале ошибок.

- 4. Нажмите кнопку **Enter**, чтобы отобразить самое последнее из зарегистрированных сообщений об ошибке.
- 5. Чтобы отобразить каждую из зарегистрированных ошибок, нажимайте кнопку **+** или **-**.
- 6. По завершении нажмите кнопку **Cancel**.

Описание каждого кода ошибки приведено в следующей таблице.

#### **Коды ошибок**

![](_page_18_Picture_477.jpeg)

**3 0 94** Ошибка выгрузки картриджа. Произошла ошибка при попытке выгрузить картридж из накопителя в отсек.

![](_page_19_Picture_323.jpeg)

# <span id="page-20-0"></span>**Получение помощи**

- [Техническая помощь](#page-20-1)
- [Обучение и сертификация](#page-22-0) Dell для предприятий
- [Проблемы с заказом](#page-22-1)
- [Информация о продуктах](#page-22-2)
- [Возврат продуктов для гарантийного ремонта или кредита](#page-22-3)
- [Перед тем как обратиться в службу технической поддержки](#page-23-0)

### <span id="page-20-1"></span>**Техническая помощь**

Если требуется помощь в решении технических проблем, выполните следующие действия.

- 1. Выполните процедуры, описанные в разделе "Поиск и устранение неисправностей системы".
- 2. Запустите диагностику системы и запишите любую предоставленную информацию.
- 3. Сделайте копию [Списка диагностики](#page-23-1) и заполните ее.
- 4. Используйте широкий набор интерактивных служб компании Dell, имеющихся на странице Dell Support (Поддержка) на узле support.dell.com,<br>- для получения сведений о процедурах установки или поиска и устранения неисправно

Дополнительную информацию см. в разделе "Интерактивные службы".

5. Если проблему не удалось решить с помощью предшествующих действий, обратитесь в компанию Dell за технической помощью.

**ПРИМЕЧАНИЕ**. Обратитесь в службу технической поддержки по телефону или Интернету, чтобы получить помощь от службы технической поддержки<br>для выполнения каких-либо необходимых процедур.

**ПРИМЕЧАНИЕ.** Система кодов срочного обслуживания компании Dell может быть недоступна в некоторых странах.

При запросе, полученном от автоматической телефонной системы компании Dell, введите Код срочного обслуживания (Express Service Code), чтобы направить вызов непосредственно в нужный отдел технической поддержки. Для получения личного кода срочного обслуживания посетите<br>веб-узел s**upport.dell.com** и введите свой сервисный номер. После этого отобразится ваш срочного обслуживания для дальнейшего использования при обращении за технической поддержкой.

[Для получения инструкций по использованию службы технической поддержки см](#page-23-0). разделы "[Служба технической поддержки](#page-22-4)" и "Перед тем как обратиться в службу технической поддержки".

**ПРИМЕЧАНИЕ.** Некоторые из указанных служб не всегда имеются в регионах, находящихся за пределами континентальной территории США. Обратитесь в местное представительство компании Dell для получения сведений о наличии такой возможности.

# **Интерактивные службы**

Можно обратиться к странице Dell Support (Поддержка) на веб-узле **support.dell.com**. Выберите свой регион на странице **WELCOME TO DELL SUPPORT** (Служба поддержки DELL) и введите запрашиваемые данные для получения доступа к справочным средствам и сведения

В компанию Dell можно обратиться с помощью электронных средств по следующим адресам:

l Интернет

**www.dell.com/**

**www.dell.com/ap/** (только для стран азиатско-тихоокеанского региона)

**www.dell.com/jp** (только для Японии)

**www.euro.dell.com** (только для стран Европы)

**www.dell.com/la** (только для стран Латинской Америки)

**www.dell.ca** (только для Канады)

l Протокол передачи файлов (FTP) с доступом для анонимных пользователей

**ftp.dell.com/**

Для входа используйте такие данные, как user:anonymous, а также свой адрес электронной почты в качестве пароля.

l Электронная служба поддержки

support@us.dell.com

apsupport@dell.com (только для стран азиатско-тихоокеанского региона)

**support.jp.dell.com** (только для Японии)

**support.euro.dell.com** (только для стран Европы)

l Электронная служба для выяснения цен

sales@dell.com

apmarketing@dell.com (только для стран азиатско-тихоокеанского региона)

sales\_canada@dell.com (только для Канады)

l Электронная информационная служба

info@dell.com

# **Служба AutoTech**

Автоматическая служба технической поддержки компании Dell -- AutoTech -- предоставляет записанные ответы на вопросы, которые наиболее часто поступают от клиентов в компанию Dell, относительно переносных и настольных компьютерных систем.

При обращении в службу AutoTech используйте телефонный аппарат с кнопочным номеронабирателем для выбора тематики, соответствующей вашим вопросам.

Служба AutoTech доступна круглосуточно, семь дней в неделю. Можно также обратиться к этой службе через службу технической поддержки. См. информацию о контактах для вашего региона.

# **Автоматизированная служба проверки состояния заказа**

<span id="page-22-5"></span>Для проверки состояния заказа любой продукции Dell можно посетить веб-узел **www.dell.com** либо обратиться в автоматическую службу. Записанное приглашение запрашивает у вас информацию, требуемую для поиска заказа и выдачи отчета. См. информацию о контактах для вашего региона.

# <span id="page-22-4"></span>**Служба технической поддержки**

Служба технической поддержки Dell доступна круглосуточно, семь дней в неделю для ответа на вопросы относительно оборудования Dell. Персонал<br>технической поддержки использует в своей работе компьютерную диагностику для пред

Для обращения в службу технической поддержки Dell см. раздел <u>Перед тем как обратиться в службу технической поддержки</u>", а затем просмотрите<br>информацию о контактах для вашего региона.

# <span id="page-22-0"></span>**Обучение и сертификация Dell для предприятий**

В настоящее время существует обучение и сертификация Dell для предприятий; посетите веб-узел **www.dell.com/training** для получения дополнительных сведений. Эта служба может быть недоступна в некоторых регионах.

# <span id="page-22-1"></span>**Проблемы с заказом**

При возникновении проблем с заказом, например, недостающие детали, ошибочно поставленные детали или неправильное оформление счетов, обратитесь в Dell для получения консультации и помощи по таким вопросам. Перед звонком приготовьте счет-фактуру или упаковочный лист. См. информацию о контактах для вашего региона.

# <span id="page-22-2"></span>**Информация о продуктах**

Если вы нуждаетесь в информации о дополнительных продуктах, выпускаемых компанией Dell, или вам нужно разместить заказ, посетите веб-узел Dell по адресу **www.dell.com**. Чтобы узнать номер телефона для звонка специалисту отдела сбыта, просмотрите информацию о контактах для вашего региона.

# <span id="page-22-3"></span>**Возврат продуктов для гарантийного ремонта или кредита**

Подготовьте все возвращаемые продукты для ремонта или возмещения средств следующим образом:

1. Позвоните в Dell для получения номера RMA и запишите его четко и разборчиво на внешней стороне упаковки.

Чтобы узнать номер телефона для звонка, просмотрите информацию о контактах для вашего региона.

- 2. Приложите копию счета-фактуры и письмо с описанием причины возврата.
- 3. Вложите копию любых диагностических данных (включая список диагностики), свидетельствующих о проведенных тестах, и сообщения об ошибках, выданные диагностическими средствами системы.
- 4. Если возврат выполняется для возмещения средств, приложите любые принадлежности, которые поставляются вместе с продуктами, подлежащими возврату (например, кабели питания, носители, т.е. компакт-диски и дискеты, а также руководства).
- 5. Упакуйте возвращаемое оборудование в оригинальные (или равноценные) упаковочные материалы.

Пересылка оплачивается пользователем. Пользователь также оплачивает страховку для любого возвращаемого продукта и берет на себя риск утраты посылки, отправленной в Dell. Посылки наложенным платежом не принимаются.

Возвраты, в которых не соблюдены перечисленные требования, будут отклонены отделом приемки и отправлены обратно.

# <span id="page-23-2"></span><span id="page-23-0"></span>**Перед тем как обратиться в службу технической поддержки**

**ПРИМЕЧАНИЕ.** Перед звонком приготовьте Код срочного обслуживания (Express Service Code). Этот код позволяет автоматической телефонной системе компании Dell выполнить более эффективную обработку и переадресацию вызова. Для получения личного кода срочного обслуживания<br>посетите веб-узел s**upport.dell.com** и введите свой сервисный номер. После этого отобраз

Не забудьте заполнить <u>Список диагностики</u>. По возможности запустите систему до звонка в отдел технической помощи Dell. Рекомендуется звонить с<br>телефона, находящегося поблизости от компьютера. Вас могут попросить ввести с

 $\triangle$ **ПРЕДУПРЕЖДЕНИЕ! Перед обслуживанием любых компонентов внутри компьютера см. документ** *Информация о системе* **для получения важных сведений о безопасности.**

<span id="page-23-1"></span>![](_page_23_Picture_173.jpeg)

# <span id="page-24-0"></span>**Установка автозагрузчика: Руководство пользователя автозагрузчика Dell™ PowerVault™ 122T DLT VS80**

- О [Краткий обзор процесса установки](#page-24-1) [Распаковка автозагрузчика](#page-26-0)
- О [Функции автозагрузчика](#page-24-2) Серветов [Обозначение компонентов изделия](#page-26-1)
- 
- [Устройство считывания штрихового](#page-24-3)  кода
- 
- 
- 
- [Выбор места установки](#page-25-1)
- [Подключение кабелей](#page-26-2) SCSI и кабелей питания
- **[Требования к интерфейсу](#page-24-4) SCSI Подготовка сервера к работе и проверка** сервера к работе и проверка соединения
- [Краткий обзор изделия](#page-25-0) [Установка драйверов устройств](#page-27-2)

### <span id="page-24-1"></span>**Краткий обзор процесса установки**

Процесс установки автозагрузчика состоит из следующих этапов, которые более подробно описаны ниже в данном разделе.

- Выберите место установки автозагрузчика (см. раздел "[Выбор места установки](#page-25-1)").
- 
- 2. Распакуйте и проверьте автозагрузчик на отсутствие повреждений, полученных при транспортировке (см. раздел "<u>[Распаковка автозагрузчика](#page-26-0)</u>").<br>3. Проверьте наличие принадлежностей в комплекте поставки автозагрузчика (см. р
- установке блока крепления в стойке см. *Руководство по установке.*<br>5. Завершите работу, отключите питание и отсоедините кабели питания от сервера и всех остальных устройств, подключенных к серверу (см.
- 
- раздел "<u>[Подключение кабелей](#page-26-2) SCSI и кабелей питания</u>").<br>6. Подсоедините кабель SCSI к автозагрузчику и SCSI-контроллеру сервера (см. раздел "<u>Подключение кабелей SCSI и кабелей питания</u>"). 7. Подсоедините кабель питания к автозагрузчику и включите его в ближайшую электрическую розетку (см. раздел "<u>Подключение кабелей SCSI и</u><br><u>кабелей питания</u>"). Включите подачу питания на автозагрузчик для прохождения авт
- 8. Установите идентификатор устройства SCSI на автозагрузчике (см. раздел "[Изменение идентификатора устройства](file:///C:/data/Stor-sys/122t/ru/122t_dlt_vs80/admin.htm#changing_the_scsi_id) SCSI").
- Выполните настройку сервера и проверьте качество соединения (см. раздел "[Подготовка сервера к работе и проверка соединения](#page-27-1)").

### <span id="page-24-2"></span>**Функции автозагрузчика**

Автозагрузчик представляет собой устройство резервного копирования данных с низковольтным (LVD) интерфейсом SCSI-2, в составе которого объединены накопитель на магнитной ленте Dell PV122T DLT VS80 и восемь отсеков для загрузки кассет. Автозагрузчик работает как единое<br>устройство SCSI с двумя номерами логических устройств (LUN): один номер LUN (0) - для

Автозагрузчик совместим с большинством операционных систем и типов конфигурации, которые поддерживают интерфейс SCSI, однако для того, чтобы в полной мере воспользоваться множеством его функций, требуется его прямая поддержка операционной системой или совместимая программа резервного копирования.

# <span id="page-24-3"></span>**Устройство считывания штрихового кода**

Автозагрузчик может быть дополнительно оборудован устройством считывания штрихового кода. Устройство считывания штрихового кода размещено в пластиковом корпусе, выступающем на задней панели автозагрузчика немного выше разъемов SCSI. Устройство считывания штрихового кода автоматически сканирует каждый картридж в поворотном магазине при включении автозагрузчика, после сброса его настроек, после вставки/извлечения или при поступлении команды Re-inventory (Новая инвентаризационная опись) (см. раздел "<u>Создание инвентаризационной описи</u><br><u>картриджей</u>"). Помимо указанных задач, пользовательский интерфейс для доступа управления на пульте оператора или экрана ЖКД отсутствует. Данные каждого ярлыка штрихового кода сохраняются в памяти и доступны по запросу<br>для операционной системы компьютера или программы резервного копирования через ин

При использовании устройства считывания штрихового кода необходимо вставить ярлыки со штриховым кодом в углубление на переднем крае каждого<br>картриджа. Ярлыки должны соответствовать стандарту ANSI/AIM ВС1-1995 и унифициров штриховым кодом см. на веб-узле **[www.support.dell.com](http://www.dell.com/)**.

# <span id="page-24-4"></span>**Требования к интерфейсу SCSI**

В состав автозагрузчика входит широкая шина SCSI с низковольтным (LVD) интерфейсом SCSI-2. Убедитесь, что SCSI-контроллер (или адаптер) сервера поддерживает указанные стандарты.

Автозагрузчик можно подключать к несимметричной (SE) шине SCSI, однако это не рекомендуется делать из-за ограничений, связанных с производительностью. Если автозагрузчик подключен к несимметричной (SE) шине SCSI или на одной шине SCSI установлено несколько SE-устройств,<br>функционирование автозагрузчика ограничивается значениями максимальной скорости узкой (50-штырьковой) шине SCSI, однако это не рекомендуется делать из-за ограничений, связанных с производительностью. При подключении к<br>узкой (50-штырьковой) шине потребуется адаптер типа "68 штырьков - 50 штырьков" (пр неиспользуемые 18 штырьков. Данные адаптеры иногда маркируются как "стартовый байт".

# <span id="page-25-0"></span>**Краткий обзор изделия**

![](_page_25_Figure_1.jpeg)

# **Органы управления передней панели**

- **1 Переключатель питания**
- **2 Дверца загрузки носителя**
- **3 Светодиоды передней панели**
- **4 Экран ЖКД на передней панели**
- **5 Клавиши управления**

# **Внешний вид задней панели**

![](_page_25_Figure_9.jpeg)

**ПРИМЕЧАНИЕ.** Стрелки указывают на винты на задней панели устройства, которые нужно вывернуть, чтобы снять крышку. Для того чтобы поднять верхнюю крышку, необходимо также вывернуть три дополнительных винта на каждой стороне устройства.

# <span id="page-25-1"></span>**Выбор места установки**

Выберите место установки, которое отвечает следующим критериям (см. раздел "[Технические характеристики](file:///C:/data/Stor-sys/122t/ru/122t_dlt_vs80/specs.htm)"):

![](_page_25_Picture_230.jpeg)

![](_page_26_Picture_0.jpeg)

**УВЕДОМЛЕНИЕ.** Избыточное количество пыли и мелкодисперсных частиц может привести к повреждению ленты и накопителей.

**Влажность** Относительная влажность 20-80 %

**Промежуток** Сзади: минимум 15,4 см Спереди: минимум 30,8 см По сторонам: минимум 5,08 см

## <span id="page-26-0"></span>**Распаковка автозагрузчика**

Прежде чем приступить к работе, уберите со стола все лишние предметы, чтобы можно было распаковать автозагрузчик. Также следует выбрать<br>место для открытой компьютерной стойки с просветом в 8,88 см или выбрать место для ег автозагрузчика.

![](_page_26_Picture_7.jpeg)

**УВЕДОМЛЕНИЕ.** Если температура рабочего помещения отличается от температуры, при которой автозагрузчик транспортировался или хранился, на 15° C или более, следует выдержать автозагрузчик при температуре рабочего помещения в<br>течение не менее 12 часов перед вскрытием транспортной тары.

Распакуйте и проверьте автозагрузчик на отсутствие повреждений, полученных при транспортировке, выполнив следующие действия.

- 1. Уберите со стола все лишние предметы, чтобы освободить место для распаковки автозагрузчика.
- 2. Осмотрите транспортную тару на отсутствие повреждений. Если замечены какие-либо повреждения тары, немедленно сообщите об этом транспортной компании.
- 3. Откройте транспортную тару и извлеките упаковку с принадлежностями. Отложите ее на время в сторону.
- 4. Извлеките автозагрузчик и подложку из коробки и разместите их на рабочей поверхности верхней стороной вверх. *Не ставьте автозагрузчик на торцы или боковые стороны.*
- 5. Осторожно извлеките транспортировочную подложку с левой и правой стороны автозагрузчика. Затем снимите с автозагрузчика пакет.<br>Сохраните упаковочные материалы на случай, если в будущем потребуется перевезти или трансп

### <span id="page-26-1"></span>**Обозначение компонентов изделия**

### **Принадлежности**

![](_page_26_Figure_17.jpeg)

**1 Кабель SCSI**

- **2 Терминатор SCSI**
- **3 Кабель питания**
- **4 Руководство по началу работы**
- **5 Компакт-диск (драйверы и документация)**

### **Компоненты комплекта стойки (при монтаже в стойке)**

![](_page_26_Figure_24.jpeg)

### <span id="page-26-2"></span>**Подключение кабелей SCSI и кабелей питания**

Чтобы подключить кабели SCSI и кабели питания к автозагрузчику, выполните следующие действия.

1. Завершите работу и выключите подачу питания на соответствующий сервер. Выключите подачу питания на все подсоединенные<br>дополнительные устройства, например, принтеры и другие устройства SCSI. Отсоедините кабели питания о

<span id="page-27-0"></span>оборудования.

Θ

**УВЕДОМЛЕНИЕ.** Если кабели питания не будут отсоединены от этих устройств, это может стать причиной повреждения автозагрузчика.

- 2. Подсоедините один конец кабеля SCSI (входит в комплект принадлежностей) к одному из разъемов на задней панели автозагрузчика.
- 3. Подсоедините другой конец кабеля SCSI к разъему на SCSI-контроллере сервера или к разъему устройства, установленного на шине SCSI до автозагрузчика.

#### **Подключение кабелей SCSI и кабелей питания (на рисунке изображено дополнительное устройство считывания штрихового кода)**

![](_page_27_Picture_6.jpeg)

Если разъем на кабеле SCSI в комплекте поставки не соответствует разъему на SCSI-контроллере сервера, то SCSI-контроллер является несовместимым<br>либо требуется приобрести адаптер для кабеля. Информацию об этом можно получи производителя SCSI-контроллера.

- 1. Подсоедините терминатор к оставшемуся разъему SCSI на задней панели автозагрузчика (если автозагрузчик является последним или<br>единственным устройством, установленным на шине SCSI). В противном случае подсоедините каб на шине SCSI. Убедитесь, что терминатор надежно подсоединен к устройству, установленному последним на шине SCSI.
- 2. Подсоедините разъем кабеля питания к разъему питания на задней панели автозагрузчика.
- 3. Включите его в ближайшую электрическую розетку, имеющую соответствующее заземление.
- 4. Подключите сервер или рабочую станцию и все дополнительное оборудование.
- 5. Включите автозагрузчик, установив переключатель питания на передней панели в положение ON (ВКЛ.). Включите все остальные устройства, которые ранее были выключены. Проверьте на экране ЖКД, поступает ли питание на автозагрузчик. Если питание не поступает, проверьте разъемы линии питания и напряжение источника питания.

Во время самотестирования при включении (POST) все четыре светодиода загораются на короткое время, а затем начинает мигать только светодиод Ready/Activity (Готовность/работа). Когда операции инициализации будут завершены, на экране ЖКД отобразится Главный экран (Home screen).

6. Включите сервер.

# <span id="page-27-1"></span>**Подготовка сервера к работе и проверка соединения**

При необходимости установите SCSI-контроллер сервера, программное обеспечение и совместимые драйверы. Подробные инструкции см. в соответствующих руководствах сервера и SCSI-контроллера. Кроме того, следуйте общим рекомендациям, указанным ниже.

- ! После включения питания на сервере установите программное обеспечение и/или драйверы, совместимые с автозагрузчиком (см. раздел<br>"У<u>становка драйверов устройств</u>"). Информацию о совместимости программных продуктов см. на системами автозагрузчика.
- l Если сервер подключен к сети, прежде чем отключить питание, согласуйте это действие с системным администратором.
- г Для предотвращения электростатического разряда (ESD) выполняйте все процедуры надлежащим образом. Используйте заземляющие браслеты<br>и антистатические маты при работе с внутренними компонентами.
- l Убедитесь, что на сервере имеется незанятое расширительное гнездо.
- l Убедитесь, что применяемая программа резервного копирования поддерживает SCSI-контроллер.
- l В зависимости от конфигурации сервера может возникнуть необходимость изменить идентификатор устройства SCSI для автозагрузчика (см. раздел "[Изменение идентификатора устройства](file:///C:/data/Stor-sys/122t/ru/122t_dlt_vs80/admin.htm#changing_the_scsi_id) SCSI").
- l Убедитесь, что терминатор надежно подсоединен к автозагрузчику. Если кроме SCSI-контроллера сервера автозагрузчик является единственным устройством SCSI на выбранной шине SCSI, то на нем должен быть установлен терминатор. Аналогичным образом, если<br>автозагрузчик является физически последним по счету устройством SCSI на шине SCSI, то на нем дол Терминаторы необходимо устанавливать только на те устройства, которые физически подключены первыми и последними по счету на шине  $SCST$
- <span id="page-27-2"></span>ı Проверьте соединение между автозагрузчиком и компьютером, последовательно выбрав: **Настройка>Панель управления>SCSI-адаптер** в ОС<br>Microsoft® Windows NT® или **Настройка>Панель управления>Система>Оборудование>Диспетчер у Сменщик носителей** в ОС Microsoft Windows® 2000 и Windows Server 2003. Дополнительную информацию по проверке качества соединений устройств SCSI см. в документации по операционной системе.

### **Установка драйверов устройств**

Для автозагрузчика Dell PowerVault 122T имеются два драйвера. Один драйвер -- для самого автозагрузчика, второй -- для накопителя на магнитной ленте VS80 в составе автозагрузчика.

![](_page_28_Picture_2.jpeg)

#### **Драйвер накопителя на магнитной ленте**

Для системы Microsoft Windows 2000:

- 1. Необходимо войти на сервер с правами администратора.
- 2. Вставьте *компакт-диск, содержащий руководство пользователя и драйверы для автозагрузчика Dell PowerVault 122T*, в устройство чтения компактдисков на сервере.
- 3. Откройте диспетчер устройств (инструкции см. в документации к конкретной ОС). В одном из случаев на рабочем столе Windows следует нажать правой кнопкой мыши значок **Мой компьютер**, выбрать **Управление**, затем нажать **Диспетчер устройств**.

Накопитель VS80 должен быть в составе списка элемента **? "Другие устройства"** под наименованием **"BNCHMARK VS640 SCSI Sequential Device"**.

- 4. Правой кнопкой мыши выберите запись **BNCHMARK VS640 SCSI Sequential Device**, нажмите **Удалить** и затем нажмите кнопку **OK** для подтверждения удаления устройства.
- 5. Нажмите кнопку **Действие** в левом верхнем углу диалогового окна **Управление компьютером**.
- 6. Нажмите **Обновить конфигурацию оборудования**. Система Windows 2000 выполняет поиск накопителя PowerVault 122T DLT VS80. Накопитель VS80 вновь появится в составе списка элемента **? "Другие устройства".**
- 7. Правой кнопкой мыши выберите запись **BNCHMARK VS640 SCSI Sequential Device** и нажмите **Свойства**.
- 8. Выберите вкладку **Драйверы**.
- 9. Нажмите **Обновить**.
- 10. Когда появится окно мастера обновления драйверов устройств, нажмите кнопку **Далее**.
- 11. Нажмите **Отобразить список...** и затем нажмите кнопку **Далее**.
- 12. Выполните прокрутку вниз и нажмите **Ленточный накопитель**, а затем нажмите кнопку **Далее**.
- 13. Нажмите кнопку **Установить с диска**, введите с клавиатуры d÷\Drivers\W2K\VS80\VS80, заменив при необходимости d: на соответствующую букву<br>дисковода для чтения компакт-диск, в который вставлен *компакт-диск, содержащи*
- 14. Выберите запись **Dell PowerVault 122T VS80** и нажмите кнопку **Далее**.

Ø **ПРИМЕЧАНИЕ.** В зависимости от состояния системы и указанного точного пути к драйверу устройства данный драйвер может отобразиться в виде **"Dltvsdtp.inf"** )

- 15. Нажмите кнопку **Далее** еще раз, чтобы установить драйвер.
- 16. Нажмите **Готово**.
- 17. Закройте диалоговое окно **Свойства: устройство**.

Теперь накопитель, отображаемый в **Диспетчере устройств** в списке элемента **Стримеры** как **Dell PowerVault 122T VS80**, готов к работе.

#### **Драйвер автозагрузчика**

Для системы Microsoft Windows 2000:

- 1. Необходимо войти на сервер с правами администратора.
- 2. Вставьте *компакт-диск, содержащий руководство пользователя и драйверы для автозагрузчика Dell PowerVault 122T*, в устройство чтения компактдисков на сервере.
- 3. На рабочем столе Windows нажмите правой кнопкой мыши значок **Мой компьютер**, выберите **Управление**, затем нажмите **Диспетчер устройств**.
- 4. Автозагрузчик должен быть в составе списка элемента **Сменщики носителей** в виде **Неизвестный сменщик носителей**.
- 5. Правой кнопкой мыши выберите запись **Неизвестный сменщик носителей**, нажмите **Удалить**, а затем нажмите кнопку **OK** для подтверждения удаления устройства.
- 6. Нажмите кнопку **Действие** в левом верхнем углу диалогового окна **Управление компьютером**.

7. Нажмите **Обновить конфигурацию оборудования**.

Система Windows 2000 выполняет поиск автозагрузчика Dell PowerVault 122T DLT VS80. Автозагрузчик вновь появится в составе списка элемента **Сменщики носителей**.

- 8. Правой кнопкой мыши выберите запись **Неизвестный сменщик носителей** и нажмите **Свойства**.
- 9. Выберите вкладку **Драйверы**.
- 10. Нажмите **Обновить**.
- 11. Когда появится окно мастера обновления драйверов устройств, нажмите кнопку **Далее**.
- 12. Нажмите **Отобразить список...** и затем нажмите кнопку **Далее**.
- 13. Нажмите кнопку **Установить с диска**, введите с клавиатуры d:\Drivers\W2K\VS80\Autoloader, заменив при необходимости d: на соответствующую букву дисковода для чтения компакт-дисков, в который вставлен *компакт-диск, содержащий руководство пользователя и*<br>драйверы для автозагрузчика Dell PowerVault 122T DLT, и нажмите кнопку **OK**.
- 14. Выберите запись **Dell PowerVault 122T Autoloader** и нажмите кнопку **Далее**.

**ПРИМЕЧАНИЕ.** В зависимости от состояния системы и указанного точного пути к драйверу устройства данный драйвер может отобразиться в виде **"Dltvsdmc.inf"** .

- 15. Нажмите кнопку **Далее** еще раз, чтобы установить драйвер.
- 16. Нажмите **Готово**.

Ø

17. Закройте диалоговое окно **Свойства: устройство**.

Теперь автозагрузчик появится в **Диспетчере устройств** в списке элемента **Сменщики носителей** как **Dell PowerVault 122T Autoloader** и будет готов к работе.

# <span id="page-30-0"></span>**Введение: Руководство пользователя автозагрузчика Dell™ PowerVault™ 122T DLT VS80**

# **Краткий обзор**

Автозагрузчик PowerVault 122T VS80 является первой полностью автоматизированной системой корпоративного класса для резервного копирования данных на накопитель путем цифровой записи с последовательным доступом (DLT). Система монтируется в стойке (высота 8,5 см, ширина 41,9 см) с<br>просветом в 8,88 см и предназначенной для необслуживаемого, обслуживаемого и авт данных, иерархического управления запоминающими устройствами, резервного копирования и восстановления информации при использовании серверов и малых и средних сетей.

Автозагрузчик совместим с интерфейсом SCSI-2 и функционирует в качестве единого устройства записи данных с одним идентификатором устройства<br>SCSI и двумя номерами логических устройств (LUN). Автозагрузчик РоwerVault 122T V данных в 21,6 Гигабайт/час.

Автозагрузчик совместим с большинством операционных систем и типов конфигурации, которые поддерживают интерфейс SCSI LVD, однако для того, чтобы в полной мере воспользоваться множеством его функций, требуется его прямая поддержка операционной системой или совместимая программа резервного копирования.

# <span id="page-31-0"></span>**Работа с автозагрузчиком: Руководство пользователя автозагрузчика Dell™ PowerVault™ 122T DLT VS80**

- [Обзор пульта оператора](#page-31-1)
- [Знакомство со структурой меню](#page-32-1)
- [Использование картриджей](#page-32-2)
- [Чистка накопителя](#page-35-1)
- [Создание инвентаризационной описи картриджей](#page-35-2)

# <span id="page-31-1"></span>**Обзор пульта оператора**

Пульт оператора состоит из четырех светодиодов, четырех кнопок и экрана ЖКД, на котором имеются 2 строки по 16 символов в каждой. На пульте<br>оператора имеется все, что необходимо для контроля за состоянием автозагрузчика и

На дисплее по умолчанию отображается Главный экран (Home screen). В верхней строке Главного экрана (Home screen) указывается состояние, а во второй строке -- инвентаризационная опись картриджей. Если в накопитель не загружен картридж, в верхней строке отобразится сообщение DELL<br>PV-122T (см. разлел "Главный экран (Home screen)").  $PV-122T$  (см. раздел "[Главный экран](#page-31-2) (Но

В инвентаризационной описи картриджей указываются номера всех отсеков, в которых имеются картриджи. Для обозначения пустых отсеков используется тире или дефис (-).

### <span id="page-31-2"></span>**Главный экран (Home screen)**

![](_page_31_Picture_12.jpeg)

Знак восклицания (!), отображающийся в инвентаризационной описи, означает, что автозагрузчик обнаружил в указанном отсеке картридж неверного типа, или имеются ошибки носителя. Они могут быть вызваны дефектами носителя, неправильным форматом записанных данных или<br>загрязнением головок чтения/записи накопителя. В этом случае также загорается светодиод M Если указанные проблемы возникают при использовании проверенных исправных картриджей, рекомендуется провести чистку накопителя (см. раздел<br>"<u>[Чистка накопителя](#page-35-1)</u>"). Если указанные симптомы постоянно возникают при использова неправильный картридж.

Иногда может отображаться сообщение In Transit (Перемещение...), указывающее на следующие ситуации:

- l В результате ошибки картридж оказался между отсеком и накопителем. Для устранения этой ошибки выключите и снова включите питание или выполните сброс автозагрузчика.
- l Картридж неожиданно оказался в отверстии отсека вставки/извлечения. Для устранения этой ошибки выключите и снова включите питание или выполните сброс автозагрузчика.

Если картридж загружен в накопитель, в верхней строке отобразится индикация Drive loaded (Накопитель загружен). Картридж, загруженный в данный момент в накопитель, обозначается попеременно отображающимися черным квадратом и номером отсека. На этом дисплее также может указываться, что конкретный картридж загружается, выгружается, вставляется или извлекается, а также что выполняются операции считывания,<br>записи и т.д. В строке состояния автозагрузчика указывается текущая операция. Пример

#### **Главный экран (Home screen), индикация Drive loaded (Накопитель загружен)**

<span id="page-31-3"></span>![](_page_31_Picture_19.jpeg)

**Светодиодные индикаторы**

<span id="page-32-0"></span>На пульте оператора имеются четыре светодиодных индикатора для отображения различной информации. Подробнее см. в таблице, приведенной ниже.

![](_page_32_Picture_385.jpeg)

### **Кнопки управления на пульте оператора**

На пульте оператора имеется четыре кнопки, с помощью которых выполняются все операции и обеспечивается доступ к информационным меню.

![](_page_32_Picture_386.jpeg)

# <span id="page-32-1"></span>**Знакомство со структурой меню**

### **Структура меню на пульте оператора**

![](_page_32_Figure_7.jpeg)

# <span id="page-32-2"></span>**Использование картриджей**

Перед использованием автозагрузчика следует познакомиться со следующими основными правилами.

- ι **Используйте только картриджи DLTtape™IV.** Накопитель в автозагрузчике может считывать данные на картриджах DLTtapelV, однако запись<br>на них невозможна, если данные на картриджах записаны в формате DLT4000. Указанные к <u>[www.dell.com/tapebackup](http://www.dell.com/tapebackup)</u>. Убедитесь, что все картриджи, которые будут использоваться для записи данных, ранее никогда не использовались<br>для записи информации, с них были полностью удалены данные или информация на них зап либо ином накопителе типа VS80 или DLT1. Накопитель не принимает другие форматы. Если картриджи, которые будут использоваться<br>повторно, отформатированы в накопителе на магнитной ленте другой компании, для их подготовки к представителю службы технической поддержки.
- ו **Накопитель на магнитной ленте следует чистить, если загорается светодиод** Clean Drive **(Чистка накопителя)** или при появлении любой<br>другой индикации, указывающей, что во время чтения или записи накопителем происходят о Attention (Сигнальный светодиод носителя) или на дисплее инвентаризационной описи отображается знак восклицания (!). Следует<br>использовать только чистящие картриджи, совместимые с форматом DLT1. Накопитель на магнитной лен других типов.

<span id="page-33-0"></span>![](_page_33_Picture_0.jpeg)

**ПРИМЕЧАНИЕ.** Автозагрузчик автоматически выгружает все другие типы картриджей, а также картриджи с форматом, который он не может прочитать. Если при повторном использовании отформатированных картриджей (с которых удалены данные) возникают<br>неполадки, возможно, с них была удалена не вся информация. В этом случае перед тем, как проверять друг системы, воспользуйтесь другим картриджем (рекомендуется новый неформатированный, типа DLTtapeIV).

### <span id="page-33-2"></span>**Вставка картриджей**

При использовании этого параметра автозагрузчик вставляет картридж в соответствующий свободный отсек в поворотном магазине. Чтобы вставить кассеты в автозагрузчик, выполните следующие действия.

- 1. Убедитесь, [что переключатель защиты от записи находится в нужном положении для каждого картриджа с данными](#page-34-1) (см. раздел "Защита <u>жей от записи</u>"). Если это применимо, вставьте ярлык со штриховым кодом в углубление на переднем крае каждого картриджа (см.<br>Устройство считывания штрихового кода"). раздел "Устройство считывания шт
- 2. Находясь на Главном экране (Home screen) или в главном меню, нажимайте кнопку **+** или **-** до появления индикации Commands (Команды) в верхней строке экрана ЖКД.
- 3. Для входа в меню нажмите кнопку **Enter**.
- 4. Нажимайте **+** или **-** до появления на экране ЖКД индикации Import (Вставка), а затем нажмите **Enter**.
- 5. Нажимайте кнопку **+** или **-** до появления на экране ЖКД индикации нужного номера отсека, затем нажмите **Enter**. Нельзя вставить картридж в занятый отсек.
- 6. Когда на экране ЖКД появится индикация Insert Cartridge Slot (Вставить картридж в отсек) и откроется дверца загрузки носителя, вставьте нужный картридж с данными в дверцу отсека носителя. При этом переключатель защиты от записи должен выглядывать из автозагрузчика с правой стороны.

![](_page_33_Picture_10.jpeg)

**ПРИМЕЧАНИЕ**. При использовании пульта оператора для чистки накопителя на магнитной ленте чистящий картридж следует<br>вставлять только при появлении запроса на пульте оператора. Чистящий картридж можно оставить в автозагруз программное обеспечение для резервного копирования поддерживает чистку накопителя.

- 7. При необходимости повторите действия 5 и 6 для всех последующих картриджей.
- 8. После вставки картриджей нажмите кнопку **Cancel**.
- 9. Убедитесь, что на экране ЖКД отображается информация о том, что картриджи установлены в нужные отсеки.

#### **Вставка картриджа**

![](_page_33_Picture_16.jpeg)

#### <span id="page-33-1"></span>**Извлечение картриджей**

При использовании этого параметра картридж извлекается из соответствующего отсека через дверцу загрузки носителя. Чтобы извлечь один или несколько картриджей из автозагрузчика, выполните следующие действия.

- 1. Находясь на Главном экране (Home screen) или в главном меню, нажимайте кнопку **+** или **-** до появления индикации Commands (Команды) в верхней строке экрана ЖКД, а затем нажмите **Enter**.
- 2. Нажимайте **+** или **-** до появления на экране ЖКД индикации Export (Извлечение), а затем нажмите **Enter**.
- 3. Нажимайте кнопку **+** или **-** до появления на экране ЖКД индикации нужного номера отсека, затем нажмите **Enter**. Нельзя извлечь картридж из пустого отсека.
- 4. Когда на экране ЖКД появится индикация Remove Cartridge (Извлечь картридж) и картридж выталкивается через дверцу загрузки носителя, извлеките его из автозагрузчика, а затем нажмите кнопку **Enter**.
- 5. При необходимости повторите действия 3 и 4 для всех последующих картриджей.
- 6. После извлечения картриджей нажмите кнопку **Cancel**.
- 7. Убедитесь, что на экране ЖКД отображается информация о том, что картриджи установлены в нужные отсеки.

#### **Извлечение картриджа**

![](_page_33_Picture_27.jpeg)

#### **Загрузка картриджей**

При использовании этого параметра картридж из поворотного магазина автозагрузчика загружается в накопитель на магнитной ленте. Чтобы воспользоваться данным параметром, выполните следующие действия.

1. Находясь на Главном экране (Home screen) или в главном меню, нажимайте кнопку **+** или **-** до появления индикации Commands (Команды) в

верхней строке экрана ЖКД, а затем нажмите **Enter**.

- <span id="page-34-0"></span>2. Нажимайте **+** или **-** до появления на экране ЖКД индикации Load Cartridge (Загрузить картридж), а затем нажмите **Enter**.
- 3. Нажимайте кнопку **+** или **-** до появления на экране ЖКД индикации нужного номера отсека, затем нажмите **Enter**. Номер выбираемого отсека означает картридж, который будет загружен в накопитель.

Ø

**ПРИМЕЧАНИЕ.** Отображаются номера только тех отсеков, в которых имеются картриджи.

- 4. Во время загрузки картриджа отображается сообщение о состоянии. После завершения этой операции появится индикация Drive Stopped (Накопитель остановлен).
- 5. По окончании загрузки картриджей нажмите кнопку **Cancel**.

### **Выгрузка картриджей**

При использовании этого параметра картридж выгружается из накопителя в исходный отсек. Чтобы воспользоваться данным параметром, выполните следующие действия.

- 1. Находясь на Главном экране (Home screen) или в главном меню, нажимайте кнопку **+** или **-** до появления индикации Commands (Команды) в верхней строке экрана ЖКД, а затем нажмите **Enter**.
- 2. Нажимайте **+** или **-** до появления на экране ЖКД индикации Unload Cartridge (Выгрузить картридж). Нажмите кнопку **Enter**, чтобы выгрузить картридж из накопителя.

![](_page_34_Picture_11.jpeg)

**ПРИМЕЧАНИЕ:** Во время выгрузки картриджа отображается сообщение о состоянии. После завершения этой операции появится<br>индикация Drive Empty (Накопитель пуст).

3. По окончании выгрузки картриджа нажмите кнопку **Cancel**.

### <span id="page-34-1"></span>**Защита картриджей от записи**

Все картриджи имеют переключатель для защиты от записи, который позволяет предотвратить случайное удаление или перезапись данных. Перед<br>загрузкой картриджа в автозагрузчик убедитесь, что переключатель защиты от записи на положение:

- l Передвиньте переключатель **влево**, чтобы включить защиту картриджа от записи. Станет виден небольшой оранжевый прямоугольник, указывающий на то, что картридж защищен от записи.
- l Передвиньте переключатель **вправо**, чтобы автозагрузчик мог записывать данные на картридж.

#### **Защита картриджа от записи**

![](_page_34_Picture_19.jpeg)

#### **Обслуживание картриджей**

Чтобы максимально продлить срок службы картриджей DLTtapeIV, следуйте указанным ниже рекомендациям.

- l Не роняйте картридж и не ударяйте по нему. Сильный удар может сместить заправочный конец магнитной ленты, что сделает картридж непригодным для использования и может повредить автозагрузчик.
- l Храните картриджи в защитных футлярах.
- l Не подвергайте картриджи воздействию прямых солнечных лучей и источников тепла, включая переносные нагревательные приборы и систему отопления.
- ı Диапазон рабочих температур для картриджей DLTtapeIV составляет 10 40° С. Диапазон температур при хранении составляет 16 32° С.<br> Всегда храните картриджи DLTtapeIV в защитных футлярах.
- l Если картридж подвергся воздействию температур, выходящих за рамки указанных выше диапазонов, следует выдержать картридж при комнатной температуре столько времени, сколько он подвергался воздействию экстремальных температур, но не более 24 часов.
- г Храните картриджи в беспыльной среде, в которой относительная влажность всегда находится в диапазоне от 20% до 80% (при отсутствии<br>конденсации). Наиболее оптимальная относительная влажность при хранении составляет 40%,
- ι Не размещайте картриджи DLTtapeIV вблизи источников электромагнитного излучения или сильных магнитных полей, (например, около<br>компьютерных мониторов, электродвигателей, громкоговорителей или рентгеновского оборудования

излучения или магнитных полей может уничтожить данные на картридже, сделав его непригодным.

<span id="page-35-0"></span>l Ярлыки идентификации следует вставлять только в углубление на переднем крае картриджа.

#### <span id="page-35-1"></span>**Чистка накопителя**

Если загорается светодиод Clean Drive (Чистка накопителя), это означает, что накопитель в автозагрузчике нуждается в чистке. Горящий светодиод Media Attention (Сигнальный светодиод носителя) или знак восклицания (!) при отображении инвентаризационной описи также могут указывать на<br>необходимость чистки накопителя. Чистка обычно занимает несколько минут, во время

Каждый чистящий картридж рассчитан примерно на 20 чисток. На чистящем картридже имеется ярлычок с напечатанными на нем 20-ю небольшими<br>квадратиками. При каждом использовании данного картриджа для чистки накопителя отмечай квадратики будут отмечены, замените чистящий картридж.

Накопитель не регистрирует количество использований чистящего картриджа. Поэтому при использовании программ резервного копирования для проведения чистки необходимо отслеживать появляющиеся записи в журналах событий данных программ или пользоваться каким-либо другим методом<br>для определения момента, когда необходимо заменить чистящую кассету. Дополнительну соответствующим программам резервного копирования. В этой же документации содержится информация о том, как включить функцию<br>автоматической чистки или чистки по графику, назначив специальный отсек для чистящего картриджа.

![](_page_35_Picture_6.jpeg)

Ø **ПРИМЕЧАНИЕ**. При использовании ввода команд с пульта оператора для чистки накопителя чистящий картридж следует вставлять<br>только после того, как выбрана команда Clean Drive (Чистка накопителя). Чистящий картридж можно ост

Чтобы выполнить чистку накопителя, выполните следующие действия.

- 1. Находясь на Главном экране (Home screen) или в главном меню, нажимайте кнопку **+** или **-** до появления индикации Commands (Команды) в верхней строке экрана ЖКД, а затем нажмите **Enter**.
- 2. Нажимайте **+** или **-** до появления на экране ЖКД индикации Clean Drive (Чистка накопителя), а затем нажмите **Enter**.
- 3. Если поворотный магазин заполнен, на экране ЖКД отобразится индикация № slot free for transfer (Нет свободного отсека для размещения).<br>Нажимайте кнопку Cancel до отображения главного меню или Главного экрана (Ноme scr
- 4. Если поворотный магазин не заполнен, автозагрузчик выберет первый свободный отсек и выдаст запрос на загрузку чистящего картриджа.
- 5. Вставьте чистящий картридж в дверцу загрузки носителя автозагрузчика.
- 6. В процессе чистки, который может занять несколько минут, на экране ЖКД отображается индикация Drive Cleaning (Чистка накопителя).

![](_page_35_Picture_15.jpeg)

**ПРИМЕЧАНИЕ**. Если используется неправильный чистящий картридж, на экране ЖКД отобразится индикация Bad clean tape (Неправильная кассета для чистки), и картридж будет извлечен из отсека.

7. По окончании чистки накопителя светодиод Clean Drive (Чистка накопителя) погаснет (если он горел), и автозагрузчик выгрузит и извлечет чистящий картридж из отсека. Когда на экране ЖКД отобразится соответствующий запрос, извлеките чистящий картридж и нажмите кнопку **Enter**.

![](_page_35_Picture_18.jpeg)

**УВЕДОМЛЕНИЕ.** Если при вставке следующего картриджа сразу по окончании процесса чистки светодиод Clean Drive (Чистка накопителя) или Media Attention (Сигнальный светодиод носителя) загорается вновь, следует обратиться к разделу "<u>Устранение</u><br><u>неполадок</u>", [чтобы устранить имеющуюся неполадку](file:///C:/data/Stor-sys/122t/ru/122t_dlt_vs80/diag.htm#troubleshooting).

8. Если картридж с данными был извлечен, чтобы освободить место для чистящего картриджа, вставьте указанный картридж с данными назад в -ели картридж е данными ови извие тем, ттоовгосв<br>исходный отсек (см. раздел "<u>[Вставка картриджей](#page-33-2)</u>")

# <span id="page-35-2"></span>**Создание инвентаризационной описи картриджей**

При использовании этого параметра создается новая инвентаризационная опись картриджей в автозагрузчике. При использовании устройства считывания штрихового кода этот параметр также применяется для сканирования ярлыков со штриховым кодом на каждом картридже в поворотном<br>магазине (см. раздел "<u>[Устройство считывания штрихового кода](file:///C:/data/Stor-sys/122t/ru/122t_dlt_vs80/install.htm#bar_code_reader)</u>". Чтобы воспользоваться

- 1. Находясь на Главном экране (Home screen) или в главном меню, нажимайте кнопку **+** или **-** до появления индикации Commands (Команды) в верхней строке экрана ЖКД.
- 2. Для входа в меню нажмите кнопку **Enter**.
- 3. Нажимайте **+** или **-** до появления на экране ЖКД индикации Re-inventory (Новая инвентаризационная опись), а затем нажмите **Enter**.
- 4. Автозагрузчик затем проверяет наличие кассет в накопителях и отсеках, чтобы обновить информацию в инвентаризационной описи.

# <span id="page-37-0"></span>**Нормативная информация: Руководство пользователя автозагрузчика Dell™ PowerVault™ 122T DLT VS80**

- [Включение в реестры](#page-37-1) UL и CUL
- [Соответствие директивам ЕС](#page-37-2)
- [Декларация о соответствии директивам ФКС](#page-37-3)
- [Канадский промышленный стандарт](#page-37-4) (цифровое устройство)
- [Декларация изготовителя](#page-37-5)

### <span id="page-37-1"></span>**Включение в реестры UL и CUL**

Данное оборудование, относящееся к информационным технологиям, включено в реестры UL и CUL и предназначено для использования с персональными компьютерами, включенными в реестр UL, имеющими инструкции по установке, отражающие установку пользователем принадлежностей для помещения карт.

### <span id="page-37-2"></span>**Соответствие директивам ЕС**

#### **Электромагнитная совместимость**

Данное устройство отвечает следующим стандартам согласно Европейским директивам 89/336/EEC.

- 
- l Устойчивость EN 55024:1998 l Излучение EN 55022, Класс A:1994 + A1:1995 + A2: 1997

#### **Безопасность (Директива относительно использования низкого напряжения)**

Данное устройство отвечает следующим стандартам согласно Европейским директивам 73/23/EEC.

l EN 60950:2000

Данные определения классифицируются на основе стандартов безопасности:

l EN 60950:2000 l SELV: Безопасное сверхнизкое напряжение

### <span id="page-37-3"></span>**Декларация о соответствии директивам ФКС**

Данное оборудование испытано и найдено соответствующим ограничениям для цифрового устройства Класса A, согласно Части 15 правил ФКС. Данные ограничения служат для обеспечения достаточной защиты от вредных помех при работе оборудования в коммерческих учреждениях. Данное<br>оборудование генерирует, использует и может распространять энергию радиоизлучения и, инструкций в данном руководстве, может вызвать вредные помехи в радиосвязи.

Любые изменения и модификации, внесенные в данное оборудование, могут привести к лишению пользователя права работы на нем

Работа данного оборудования в жилом помещении может вызвать помехи; в этом случае от пользователя потребуется за собственный счет предпринять все необходимые меры для подавления помех.

Данное устройство отвечает требованиям Части 15 правил ФКС. Работа устройства возможна при соблюдении следующих условий:

- 1. Данное устройство не должно создавать вредные помехи;
- 2. Данное устройство должно принимать любые возникающие помехи, включая помехи, которые могут вызывать нежелательные сбои в работе.

## <span id="page-37-4"></span>**Канадский промышленный стандарт (цифровое устройство)**

**Ссылка:** *Стандарт для оборудования, создающего помехи* ICES-003, Издание 2

Данное цифровое устройство Класса А отвечает всем требованиям Канадских правил относительно оборудования, создающего помехи.

Cet appareil numérique de la classe A respecte les toutes les exigences du Reglément sur le matériel brouilleur du Canada.

### <span id="page-37-5"></span>**Декларация изготовителя**

Этим удостоверяется, что данное изделие соответствует требованиям директивы ЕС 89/336/EEC; в нем используются стандарты EMC EN55022 (Класс А) и EN55024. Данное изделие также соответствует или превышает требования безопасности стандарта EN60950. Данное изделие прошло испытания и<br>проверено на соответствие требованиям стандарта CISPR 22, Класс A.

# <span id="page-39-0"></span>**Технические характеристики: Руководство пользователя автозагрузчика Dell™ PowerVault™ 122T DLT VS80**

- [Физические характеристики](#page-39-1)
- О [Характеристики автозагрузчика](#page-39-2)
- [Характеристики условий окружающей среды для автозагрузчика](#page-39-3)
- [Характеристики накопителя на магнитной ленте](#page-39-4)

# <span id="page-39-1"></span>**Физические характеристики**

#### **Характеристики Отдельный продукт В упаковке**

![](_page_39_Picture_393.jpeg)

# <span id="page-39-2"></span>**Характеристики автозагрузчика**

![](_page_39_Picture_394.jpeg)

# <span id="page-39-3"></span>**Характеристики условий окружающей среды для автозагрузчика**

![](_page_39_Picture_395.jpeg)

# <span id="page-39-4"></span>**Характеристики накопителя на магнитной ленте**

# **Характеристики накопителя на магнитной ленте DLT VS80**

![](_page_39_Picture_396.jpeg)

# **Характеристики носителя**

![](_page_40_Picture_79.jpeg)